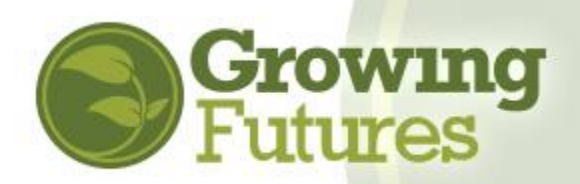

# **How to Schedule an Event**

**Scheduling an event is the second step to complete to have your training approved and listed on the Growing Futures online Training Calendar.**

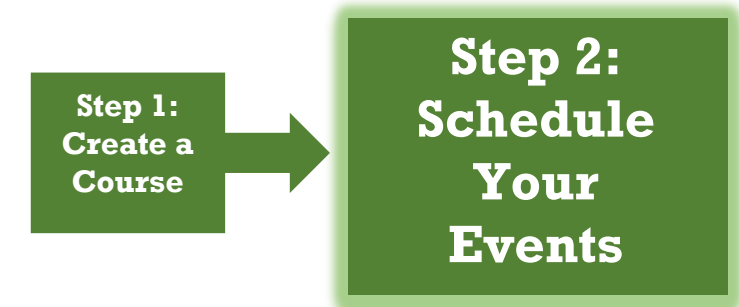

Growing **Futures** Become a Member Individuals

**NOTE: Before you can schedule your event, the course must first be approved. Please visit [www.ndgrowingfutures.org](http://www.ndgrowingfutures.org/) to learn more about the approval process.** 

**Follow these steps to schedule an event:** 

**1.** Go to [www.ndgrowingfutures.org](http://www.ndgrowingfutures.org/) and click on "Login" in the search bar at the top of the page

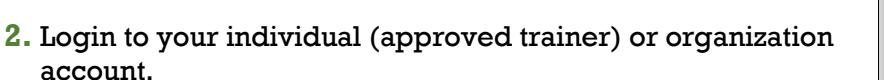

**3.** In the left side blue boxes, click on "Training Entry"

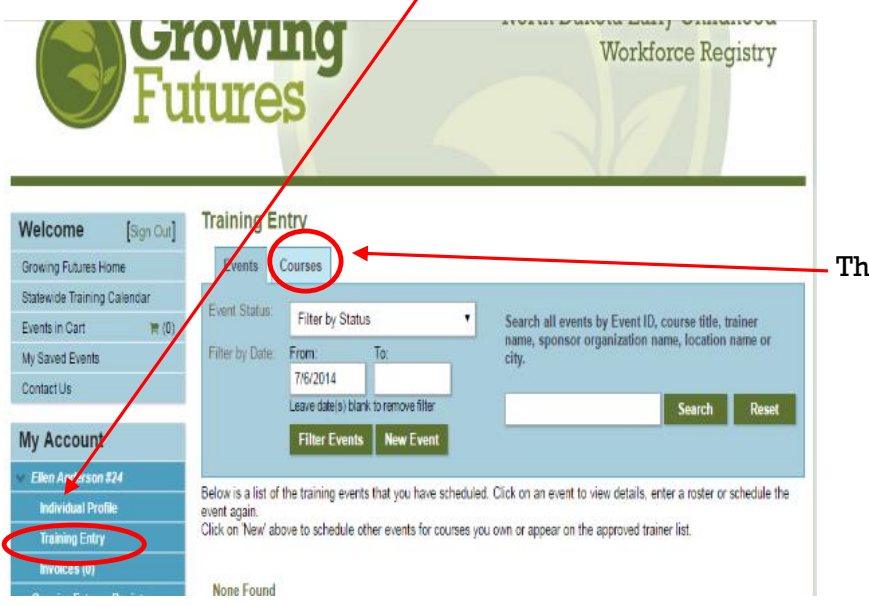

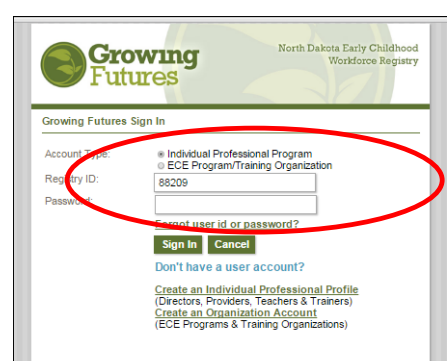

Search for Approved Training Jose Board Login | 1.800.99 8516 North Dakota Early Childhood Workforce Registry

Licensers Trainers Standards Careers Data HowTos

Then, click on the "Courses" tab.

### **SELECT COURSE**

You'll see a list of your courses. In the course list, you'll see that the course is approved and you'll notice a colored circle to the right of the course that tells you if any events have been scheduled for this course.

Click on the course that you want to schedule.

**Futures Training Entry**  $Sign Out]$ Events Courses Course Type : Filter by Type Search all courses by Course ID, course title, or sponsor<br>organization name.  $\equiv$  (0) Course Status: Filter by Approval Status Search Reset Pending trainers: Filter by Pending Trainer Status Include All Expired Courses New Course .<br>Below is a list of the courses for which you are the owner. Click on a course title to review approval status.<br>Click on the Events Tab above to schedule events for the courses you own or those where you appear on the app 108598 Ellen's training test Ellen Anderson Approved 7/11/2016 7/11/2017  $\bullet$ 

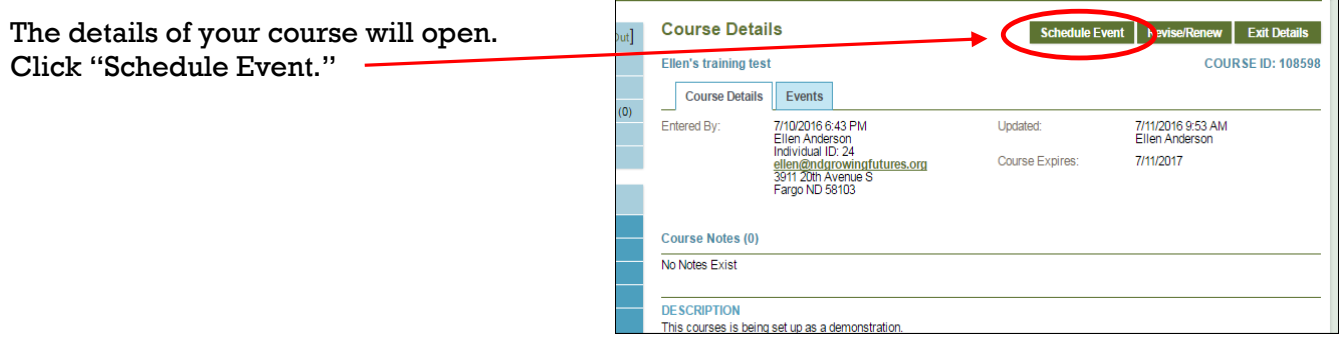

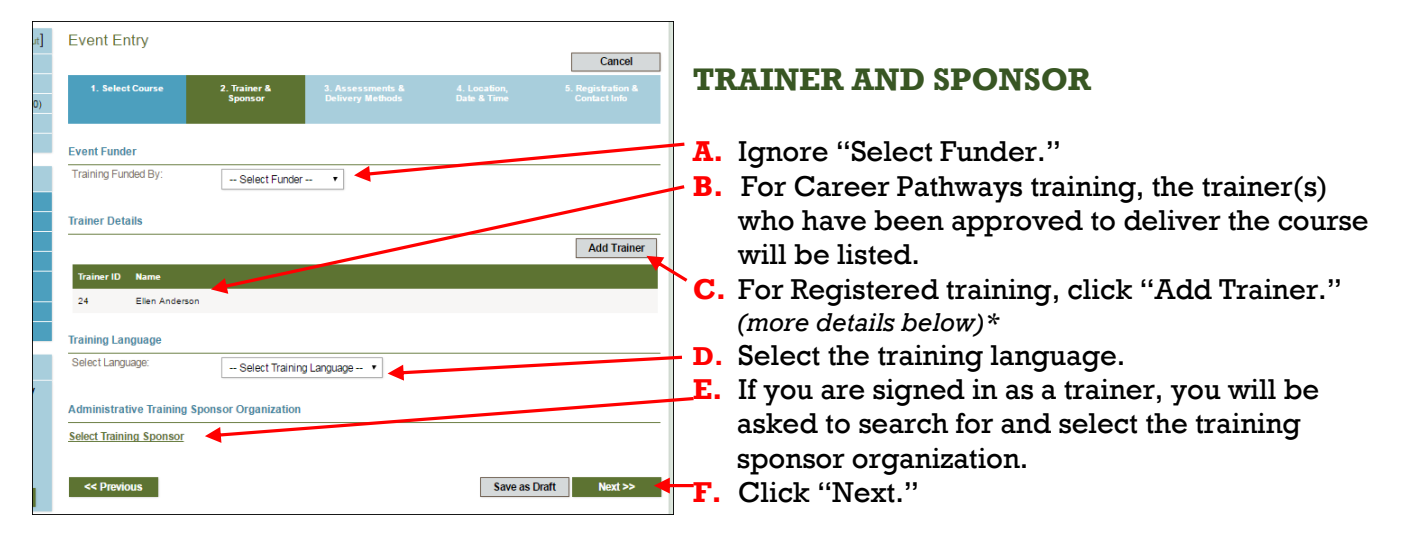

#### **\*ADD A TRAINER:**

Click to add a trainer. Indicate if the trainer is approved or not. If **YES,** enter the name or Trainer ID# to find them, and then click on their name from the list.

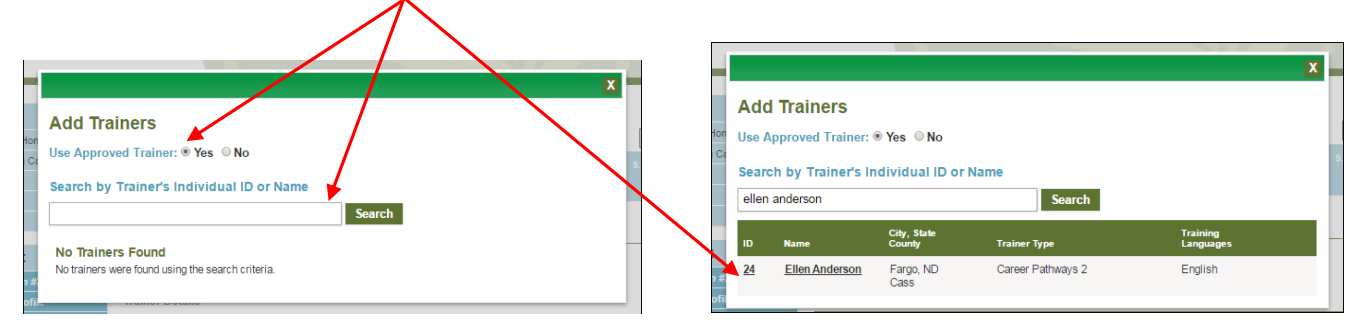

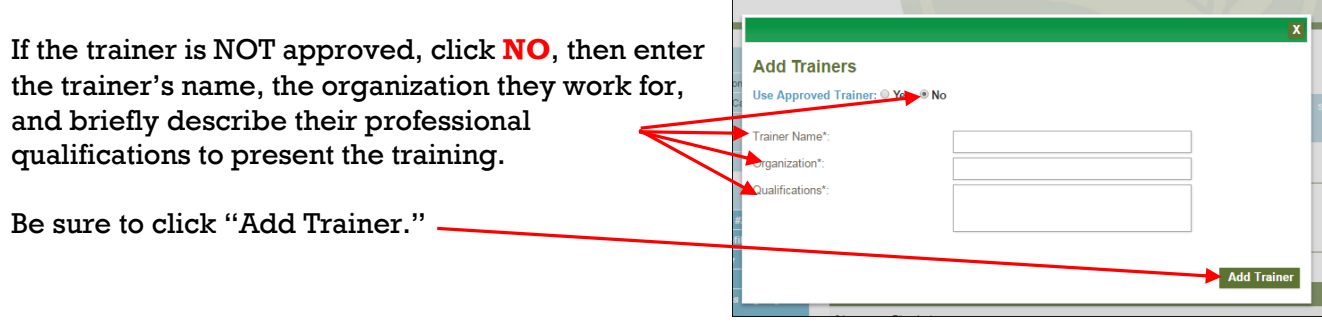

#### **2. Trainer &**<br>Sponsor 3. Assessments &<br>Delivery Methods **ASSESSMENTS AND DELIVERY Assessment/Evaluation METHODS** Demonstration of Skills **Interview** Indicate how attendees will demonstrate that Observation they have understood the course concepts. Portfolio Pre Post Test  $\Box$  Project  $\Box$  Q&A Refection Pape Research Paper Self Report **Other** Then indicate the methods that will be used to **Delivery Methods** deliver the event. Face-to-Face (classroom Conference Online self-paced Online Interactive Correspondence  $\Box$  Hybrid/Blended Distance (e.g. MN, Polyco Save as Draft Next >>  $\leq$  Previ

Event Entry

1. Select Course

gn Out]

 $\equiv$  (0)

## **SCHEDULE DATE / TIME / LOCATION**

- A. Indicate if the event will conducted in person or using a distance format.
- **B.** Give the name of the building where the event is being held.
- C. When you enter the zip code, the city and county will fill in automatically.
- D. Indicate if the event include multiple sessions. **NOTE**: Remember that participants must attend the all sessions to receive credit.
- E. Enter the beginning and end dates, and the beginning and end times.
- F. You can add any additional information. G. Click "Next."
- **Event Locatio** Classroom Location Name Address' Country. **United States** Zip<sup>x</sup>: State\*: ND + City': County\*: - Select County --**Event Date/Tim** .<br>Ongoing:<br>Multiple Sessions 8 No. @ Yes select Ves only if this event No O Yes **nent** Start Date End Date<sup>®</sup> apply Start Time\* **IEnd Time\*** profile Addl. Date/Time Info: d a new<br>to your  $\le$  Previous  $S$ ave as Draw Next >>

3. Assessments &<br>Delivery Methods

4. Location,<br>Date & Time

2. Trainer &<br>Sponsor

 $\Box$  Cancel

North Dakota Early Childhood Workforce Registry 3911 20<sup>th</sup> Avenue South, Fargo ND 58103 800-997-8516 [www.ndgrowingfutures.org](http://www.ndgrowingfutures.org/)

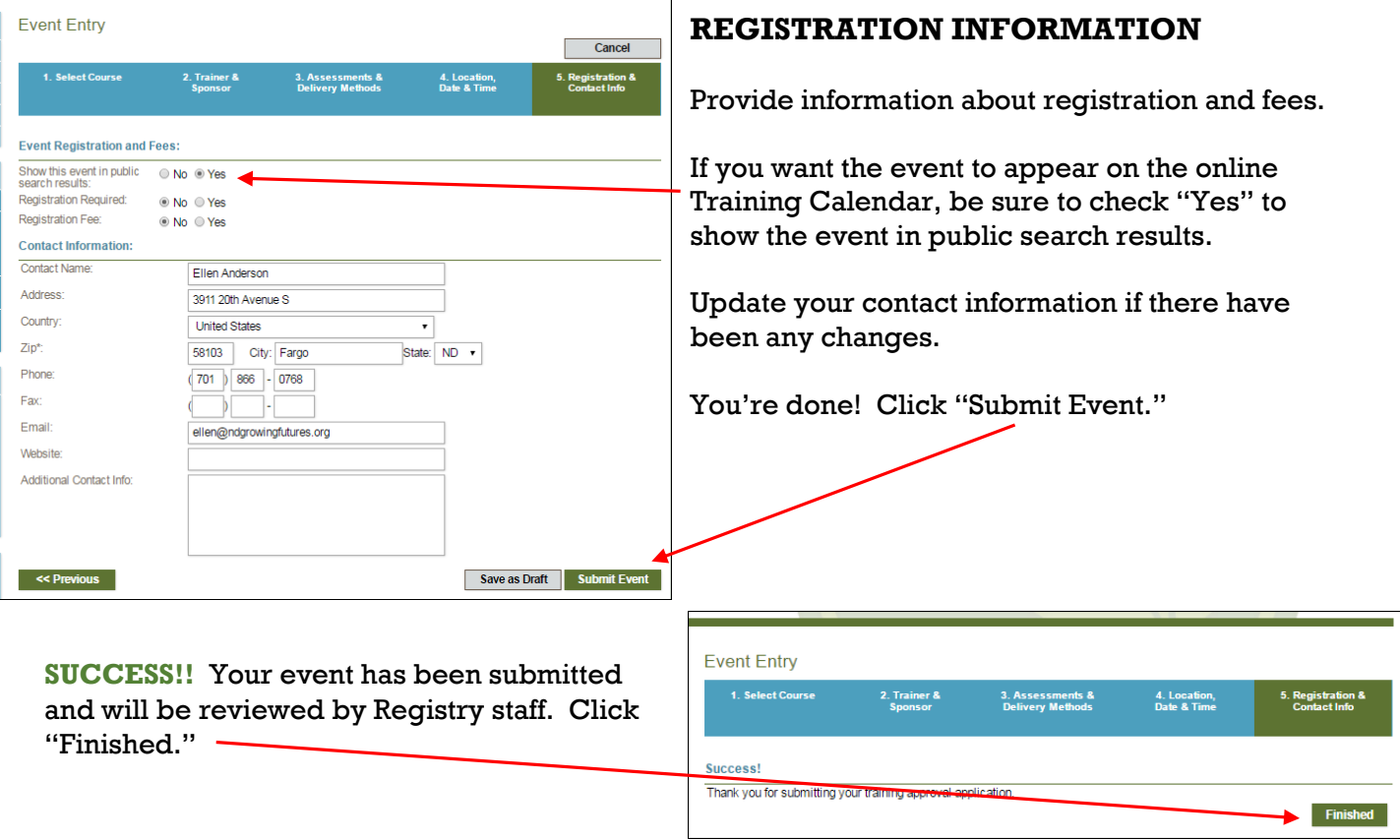

If a trainer was attached to this course, Registry staff will review the trainer's qualifications to deliver this course content and trainer tier. Once the course and trainer have been approved, events may be scheduled for this course at any time without going through the approval process.

If trainers have not been added to this course, when you schedule your event, you will be asked to identify trainers and the Registry will review their qualifications at that time.

Once your course has been reviewed and approved, you will receive an email at the email address you provided for this course. Be sure to check your Junk and Spam folders!

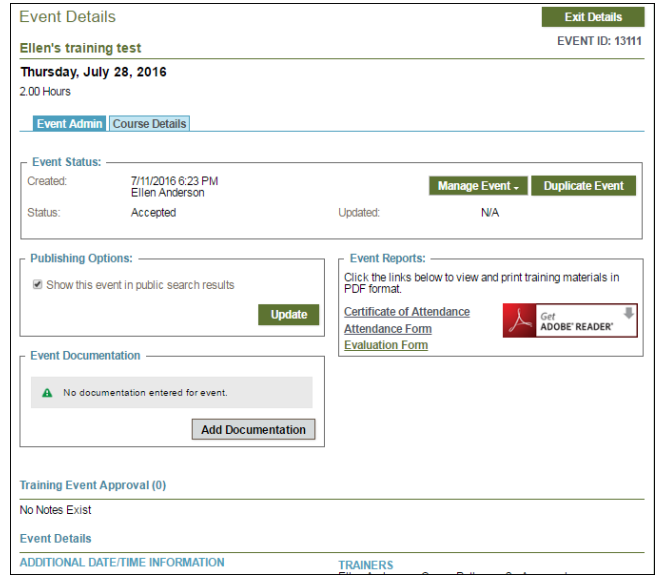